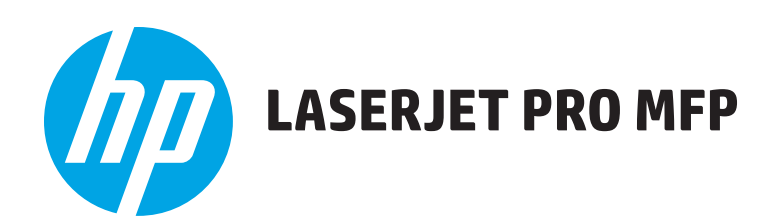

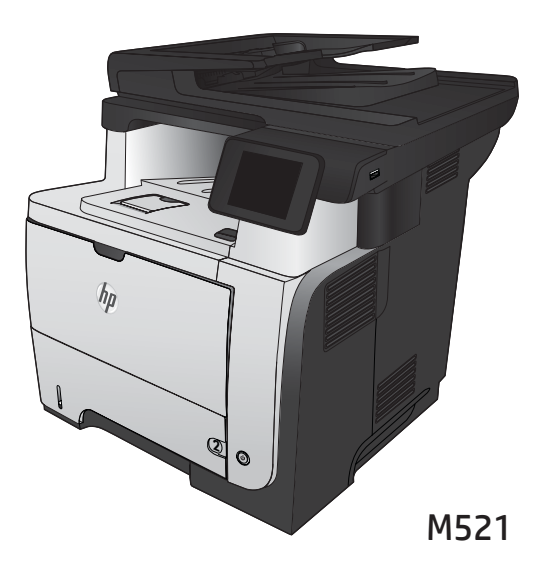

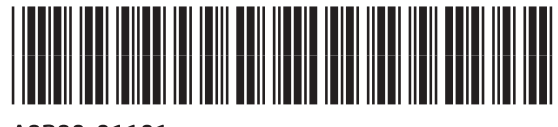

A8P80-91101

- END Installation Guide
- <del>AM</del>D 安装指南
	- ID Panduan Penginstalan
- KO 설치 설명서
- TH คู่มือการติดตั้ง
- ZHTW 安裝指南
- **WI**Hướng dẫn cài đặt

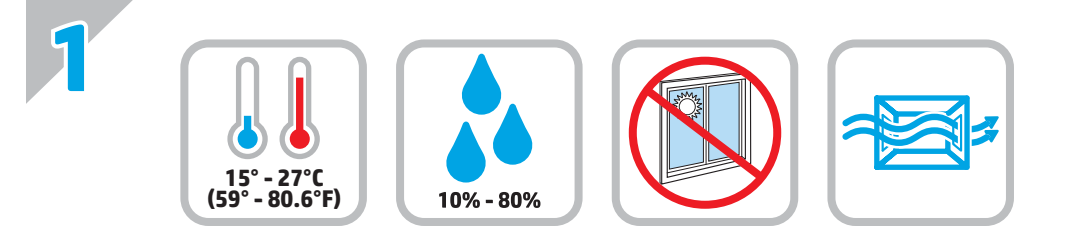

EN Select a sturdy, well-ventilated, dust-free area, away from direct sunlight to position the product. ZHOD 选择一个稳固、通风良好、无尘且远离直射日光的区域放置产品。 ID Untuk meletakkan produk, pilih tempat yang kokoh, berventilasi baik, bebas debu, dan jauh dari sinar matahari langsung. KO 직사광선을 피하여 바닥이 단단하고 환기가 잘 되며 먼지가 없는 장소를 선택하여 제품을 내려 놓습니다. TH เลือกวางเครื่องพิมพ์ในบริเวณที่มีความแข็งแรงคงทน อากาศถ่ายเทสะดวก ปราศจากฝุ่น และไม่ถูกแสงแดดโดยตรง VI Chọn nơi vững chắc, được thông hơi tốt, không có bụi bặm, không tiếp xúc trực tiếp với ánh sáng mặt trời để đặt máy in.ZHTVD 請選擇一個平整穩固、通風良好且沒有灰塵的區域放置本產品、並避免陽光直射。

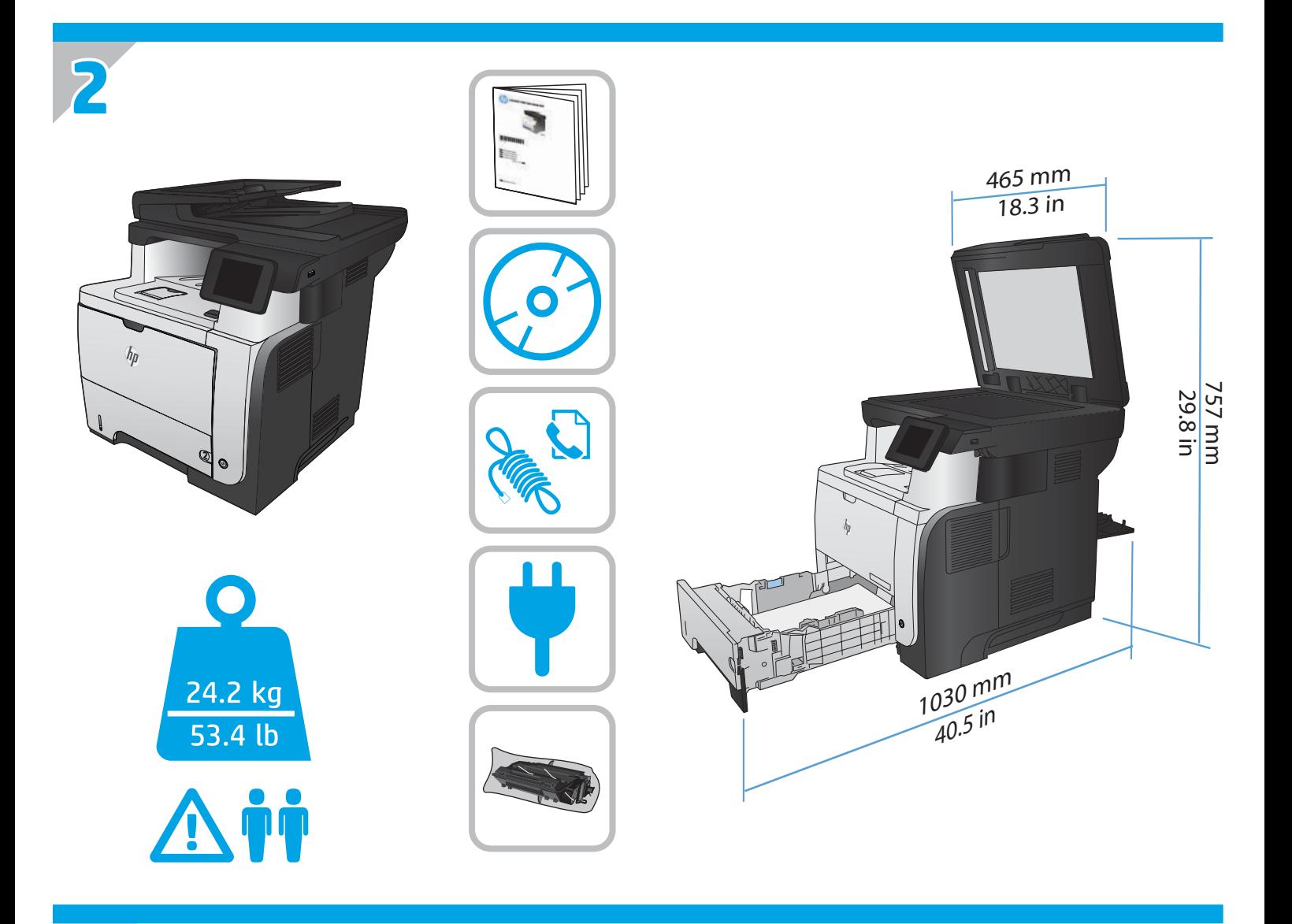

**3**

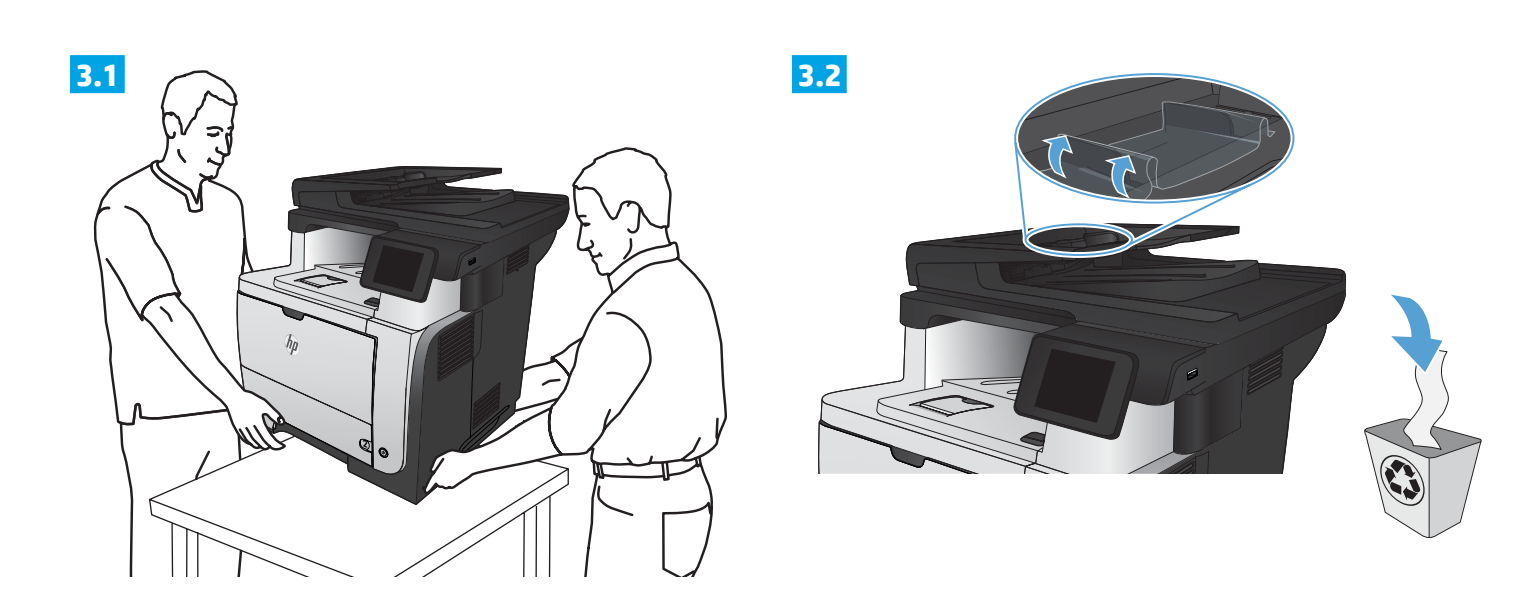

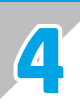

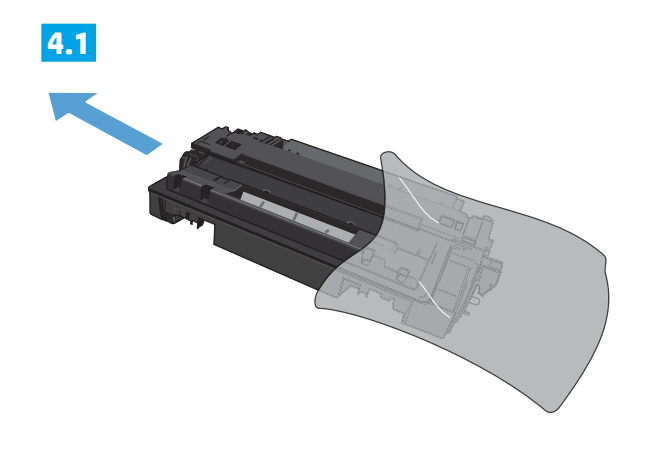

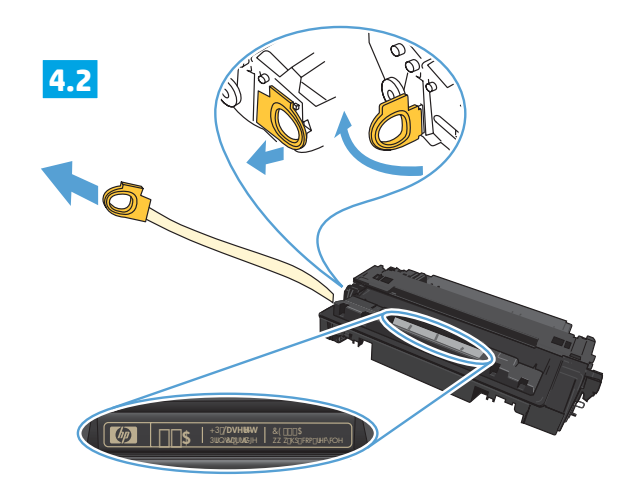

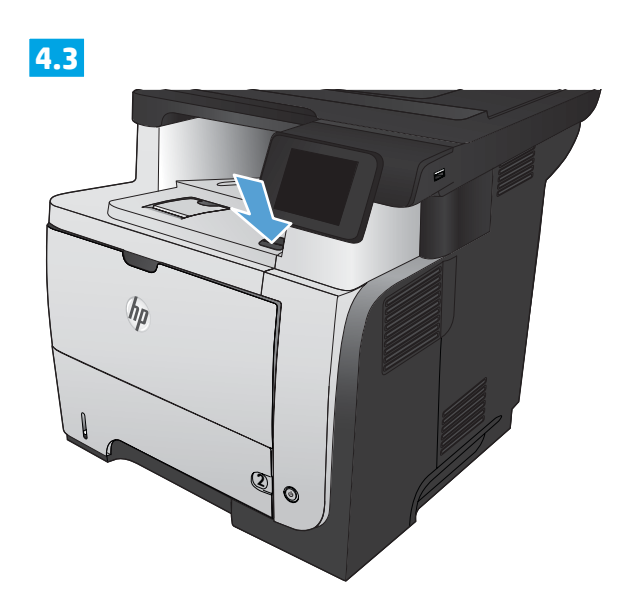

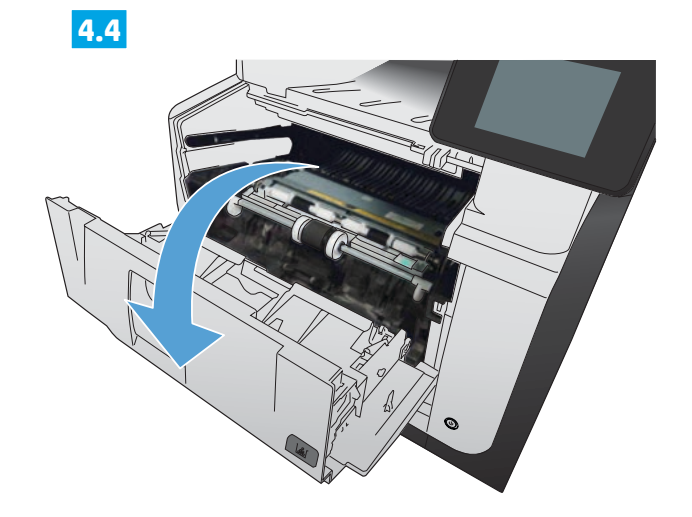

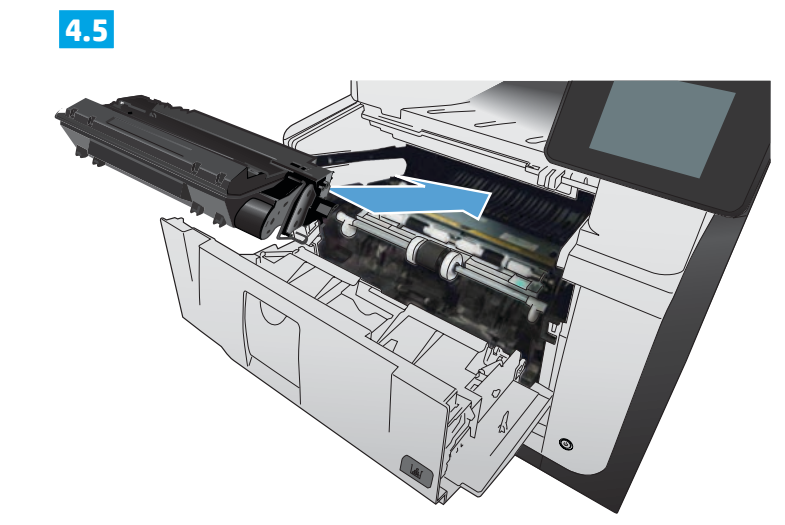

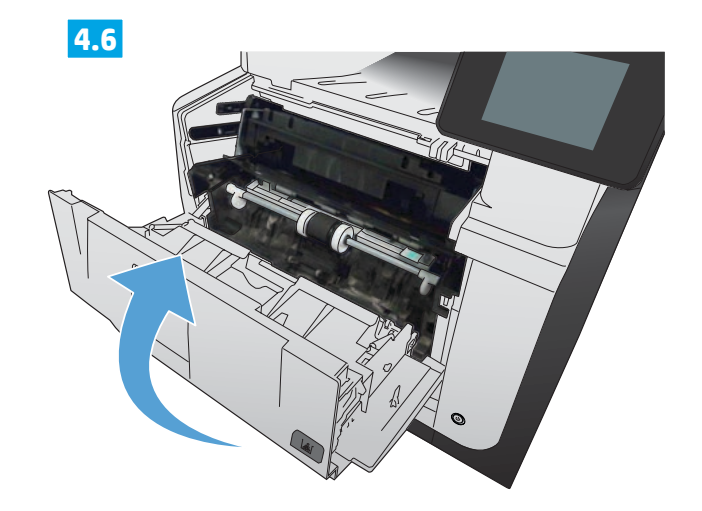

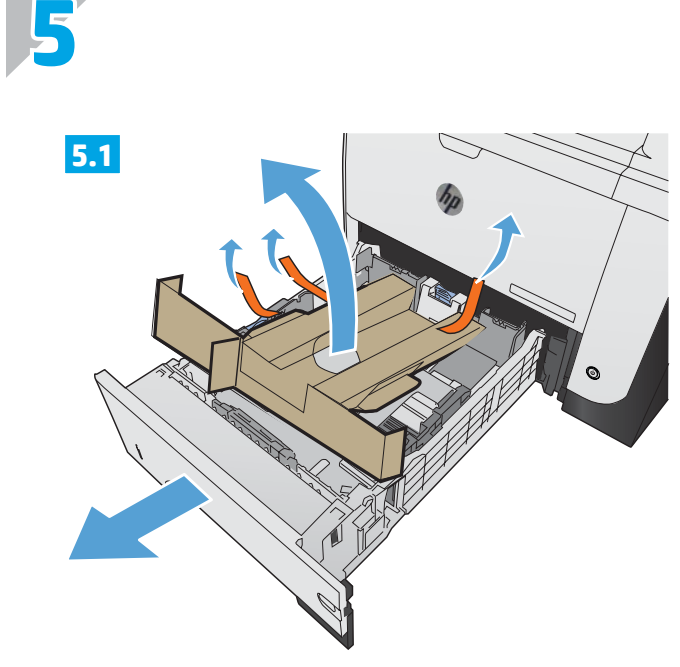

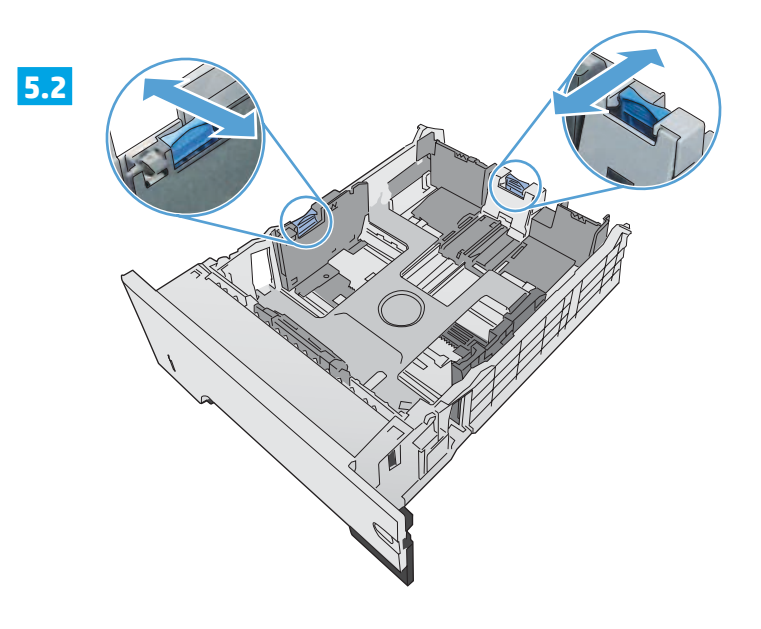

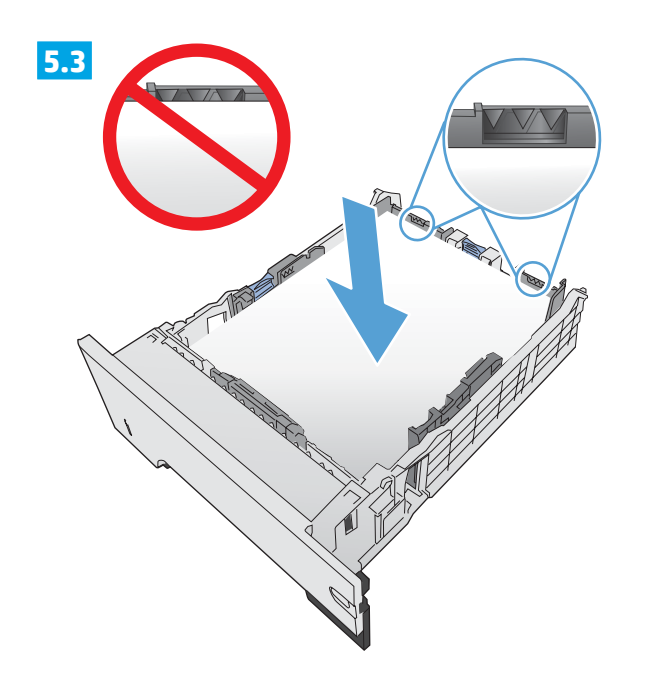

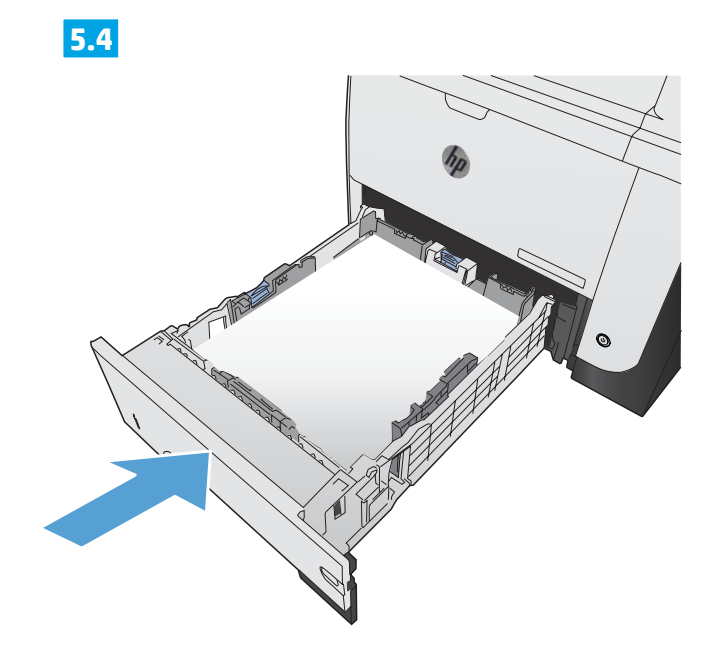

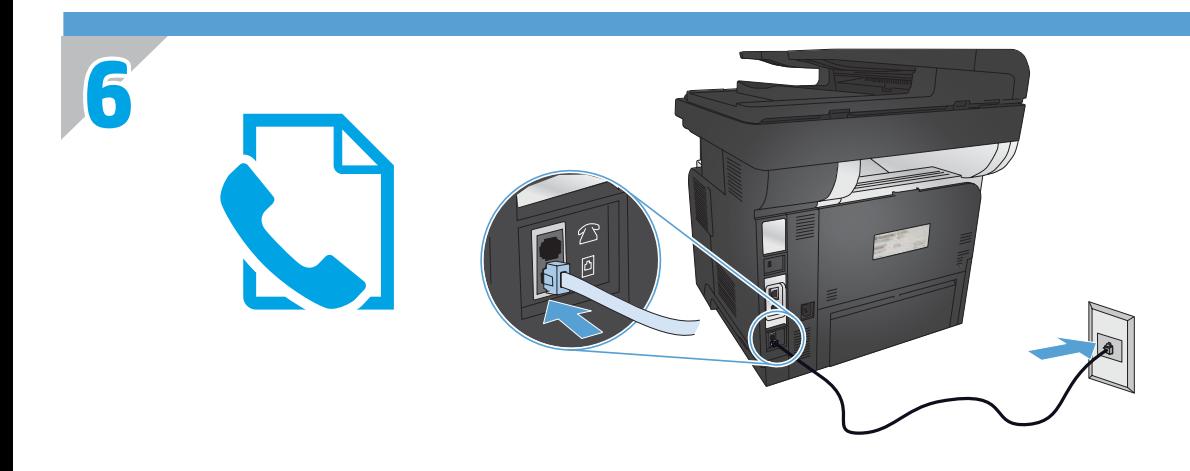

- Connect the phone cord for fax. A country/region specific adapter for the RJ11 telephone cord may be required to connect to the telephone jack. EN  $\pi$ @ 连接传真电话线。特定国家/地区可能需要用于 RJ11 电话线的适配器、才能连接至电话插孔。 Hubungkan kabel telepon untuk faks. Adaptor spesifik negara/kawasan tertentu untuk kabel telepon RJ11 mungkin diperlukan untuk menghubungkan ke colokan telepon. 팩스용 전화 코드를 연결합니다. 전화기 잭에 연결하려면 RJ11 전화 코드의 국가별 또는 지역별 어댑터가 필요할 수 있습니다. ต่อสายโทรศัพท์สำ หรับแฟกซ์ อาจต้องใช้อะแดปเตอร์สายโทรศัพท์ RJ11 เฉพาะของประเทศ/พื้นที่เพื่อต่อกับแจ็คโทรศัพท์ **ID** K<sub>O</sub> **TH** ZHTW 連接傳真電話線。可能需要有特定國家/地區適用的 RJ11 電話線配接器、以連接至電話插孔。
- VI Nối dây điện thoại để sử dụng chức năng fax. Cần phải có một bộ điều hợp tùy chỉnh theo quốc gia/khu vực dành cho dây điện thoại RJ11 để kết nối với đầu cắm điện thoại.

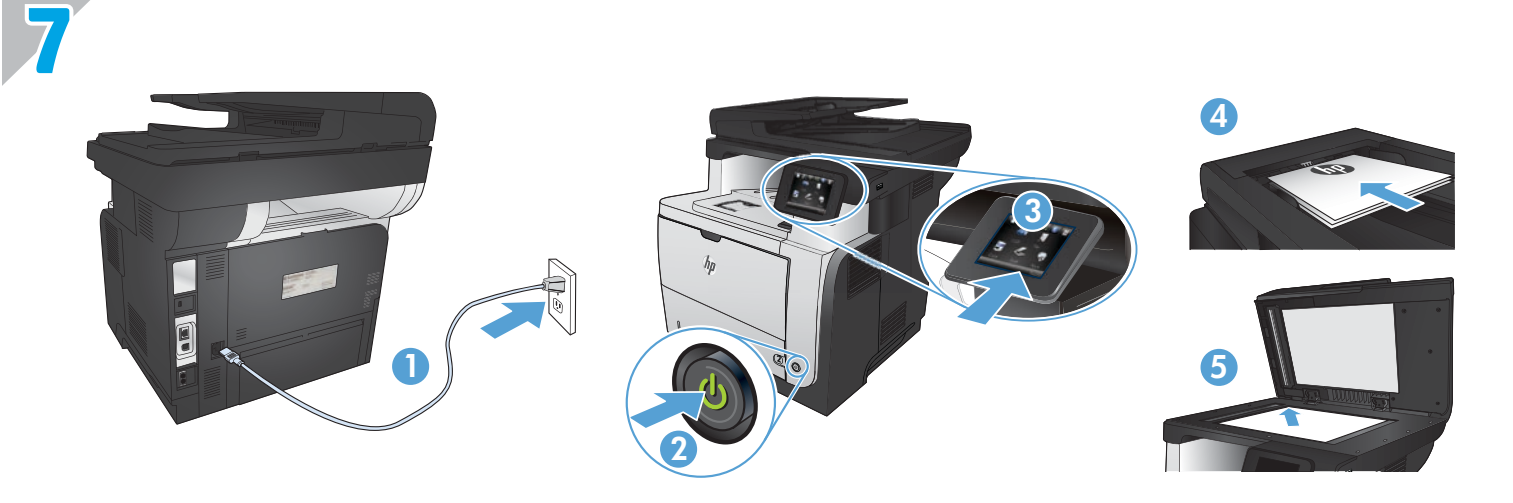

**END 1. Connect the power cord between the product and a grounded AC outlet. Make sure your power source is adequate for the product** voltage rating. The voltage rating is on the product label. The product uses either 100-127 Vac or 220-240 Vac and 50/60 Hz.

**CAUTION:** To prevent damage to the product, use only the power cord that is provided with the product.

- **2. Turn on the product.**
- **3. To verify that your product prints**, touch the **Setup** button, touch **Reports**, and then touch **Configuration Report**.
- **4. To test the document feeder and the copy function**, load the printed report into the document feeder face-up. On the control panel, touch **Copy**, and then touch **Start Copy** to start copying.
- **5. To test the flatbed scanner**, load the printed report face-down on the scanner glass. On the control panel, touch **Copy**, and then touch **Start Copy** to start copying.
- 2HC**N 1. 将电源线连接到产品和接地交流电源插座上。**确保电源符合产品的额定电压要求。额定电压标注在产品 标签上。本产品使用 100-127 伏(交流)或 220-240 伏(交流)、50/60 赫兹。 **小心:**为防止损坏产品、请仅使用产品附带的电源线。
	- **2.** 打开产品。
	- **3.** 要验证产品能否打印、请轻触**设置** 按钮、再轻触**报告**,然后轻触**配置报告**。
	- **4.** 要测试文档进纸器和复印功能、请将打印的报告面朝上装入文档进纸器。在控制面板上、轻触**复印**、 然轻触**开始复印**、以开始复印。
	- **5.要测试平板扫描仪**、请将打印的报告面朝下放在扫描仪玻璃板上。在控制面板上、轻触复印、然后轻触 **开始复印**、以开始复印。
- **1. Sambungkan kabel daya antara produk dan stopkontak AC yang diarde.** Pastikan catu daya telah memadai untuk tingkat tegangan produk. Tingkat tegangan tercantum pada label produk. Produk ini menggunakan 100-127 Vac atau 220-240 Vac dan 50/60 Hz. ID

**PERHATIAN:** Untuk mencegah kerusakan produk, gunakan hanya kabel daya yang disertakan bersama produk.

- **2. Hidupkan produk.**
- **3. Untuk memastikan produk Anda mencetak**, sentuh tombol **Pengaturan** , sentuh **Laporan**, lalu sentuh **Laporan Konfigurasi**.
- **4. Untuk menguji pengumpan dokumen dan fungsi salin,** masukkan laporan yang dicetak ke dalam pengumpan dokumen dengan menghadap ke atas. Pada panel kontrol, sentuh **Salin**, lalu sentuh **Mulai Salin** untuk mulai menyalin.
- **5. Untuk menguji pemindai alas rata**, masukkan laporan yang dicetak ke kaca pemindai dengan menghadap ke bawah. Pada panel kontrol, sentuh **Salin**, lalu sentuh **Mulai Salin** untuk mulai menyalin.

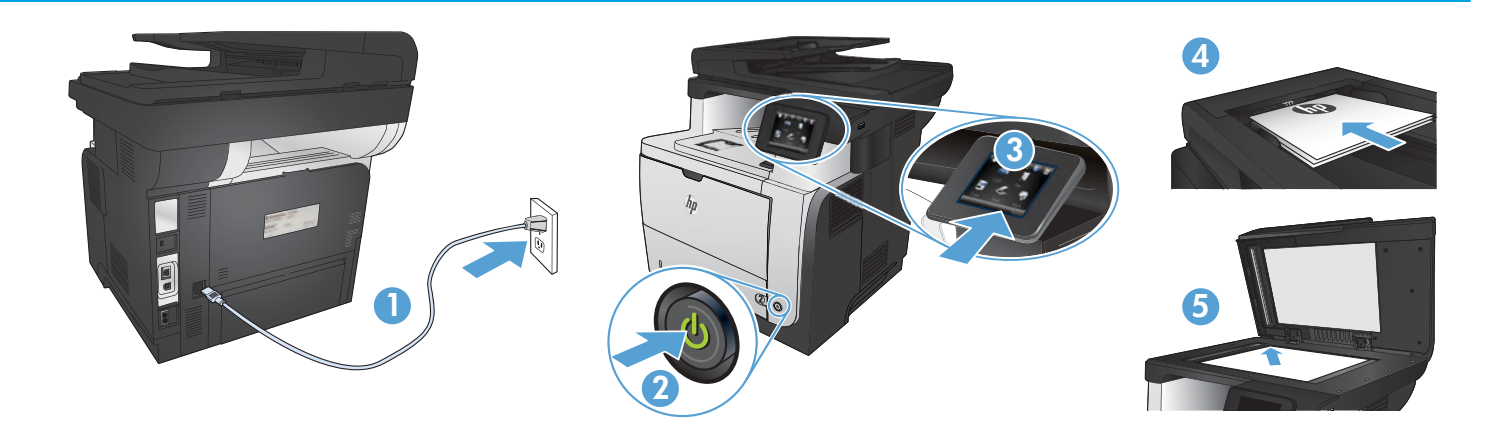

**1. 제품의 전원 코드를 접지된 AC 콘센트에 연결하십시오**. 콘센트의 전압이 제품 전압에 맞는지 확인합니다. 전압은 제품 레이블에 나와 KO 있습니다. 제품은 100-127V 또는 220-240V 및 50/60Hz를 사용합니다.

주의: 제품의 손상을 방지하려면 제품과 함께 제공된 전원 코드만 사용하십시오.

- **2. 제품을 켭니다**.
- **3. 제품이 인쇄되는지 확인하려면 설정** 버튼을 누르고 **보고서**를 누른 후 **구성 보고서**를 누릅니다.
- **4. 문서 공급 장치 및 복사 기능을** 테스트하려면 인쇄된 보고서를 문서 공급 장치 윗면을 향하여 놓습니다. 제어판에서 **복사**를 누르고 **복사 시작**을 눌러 복사를 시작합니다.
- **5. 플랫베드 스캐너를 테스트하려면** 인쇄된 보고서의 인쇄면을 아래로 가게 스캐너 유리에 놓습니다. 제어판에서 **복사**를 누르고 **복사 시작**을 눌러 복사를 시작합니다.

**1**. **เสียบสายไฟระหว่างเครื่องพิมพ์และช่องต่อกระแสไฟฟ้าสลับที่มีสายดิน** ตรวจสอบให้แน่ใจว่าแหล่งจ่ายไฟของคุณรองรับแรงดันไฟฟ้าของ TH เครื่องพิมพ์ได้ โดยคุณสามารถดูข้อมูลแรงดันไฟฟ้าได้จากฉลากของเครื่องพิมพ์ เครื่องพิมพ์อาจใช้ 100-127 Vac หรือ 220-240 Vac และ 50/60 Hz

**ข้อควรระวัง:** เพื่อป้องกันไม่ให้เครื่องพิมพ์เสียหาย โปรดใช้สายไฟที่มาพร้อมกับเครื่องพิมพ์เท่านั้น

- **2. เปิดเครื่องพิมพ์**
- **3**. **ในการตรวจสอบว่าเครื่องพิมพ์ของคุณพิมพ์ได้**ให้แตะปุ่ม ตั้งค่า แตะ **รายงาน** แล้วแตะ **รายงานการกำ หนดค่า**
- **4. ในการทดสอบอุปกรณ์ป้อนกระดาษและฟังก์ชันทำ สำ เนา** ให้ใส่รายงานที่พิมพ์ออกมาลงในอุปกรณ์ป้อนกระดาษโดยหงายหน้าขึ้น **บนแผง ควบคุม** แตะ ถ่ายฯ **แล้วแตะ** เริ่มทำ สำ เนา **เพื่อเริ่มทำ สำ เนา**
- **5. ในการทดสอบสแกนเนอร์แบบแท่นวาง** ให้วางรายงานที่พิมพ์ออกมาคว่ำ หน้าลงบนกระจกของสแกนเนอร์ บนแผงควบคุม แตะ **ถ่ายฯ แล้วแตะ** เริ่มทำ สำ เนา เพื่อเริ่มทำ สำ เนา
- ZHTW **1. 將電源線連接本產品與接地交流電源插座**。確定電源符合產品的額定電壓。額定電壓標示在產品標籤上。本產品使用的電壓為 100-127 伏特或 220-240 伏特的交流電、50/60 赫茲。

注意:為了避免產品損壞、請僅使用產品隨附的電源線。

- **2. 開啟本產品電源**。
- **3. 若要確認產品是否能正常執行列印功能**、請依序點選**設定** 按鈕、**報告**以及**組態報告**。
- **4. 若要測試文件進紙器和影印功能**、請將列印的報告正面朝上裝入文件進紙器。在控制面板上、點選**影印**、然後點選開**始影印以**開始 進行影印。
- **5. 若要測試平台掃描器**、請將列印的報告正面朝下置於掃描器玻璃板上。在控制面板上、點選**影印**、然後點選開**始影印以**開始進行影 印。

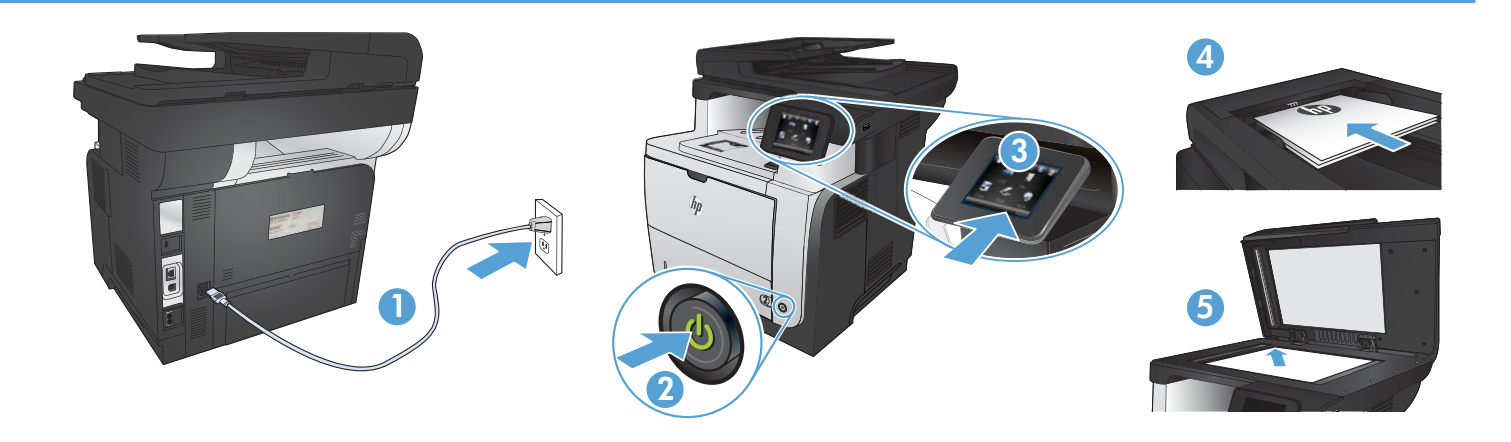

VI **1. Cắm dây điện vào giữa máy in và dây nối đất AC**. Đảm bảo rằng nguồn điện của bạn đầy đủ đối với định mức điện áp của máy in. Định mức điện áp được ghi trên nhãn máy in. Máy in sử dụng điện áp 100-127 Vac hoặc 220-240 Vac và 50/60 Hz.

**CẨN THẬN:** Để tránh làm hỏng máy in, chỉ sử dụng dây điện được cung cấp cùng máy in.

- **2. Bật máy in.**
- **3. Để xác minh rằng sản phẩm của bạn in bình thường**, hãy chạm vào nút **Setup** (Cài đặt ), chạm vào **Reports** (Báo cáo) sau đó chạm vào **Configuration Report** (Báo cáo cấu hình).
- **4. Để kiểm tra khay nạp tài liệu và chức năng sao chép,** hãy nạp báo cáo đã in vào trong khay nạp tài liệu với mặt quay lên. Trên bảng điều khiển, chạm vào **Copy** (Sao chép), sau đó chạm vào **Start Copy** (Bắt đầu sao chép) để bắt đầu sao chép.
- **5. Để kiểm tra máy quét phẳng**, hãy nạp báo cáo đã in quay mặt xuống trên mặt kính của máy quét. Trên bảng điều khiển, chạm vào **Copy** (Sao chép), sau đó chạm vào **Start Copy** (Bắt đầu sao chép) để bắt đầu sao chép.

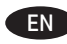

### **Choose a software install method.**

**NOTE:** You must have administrator privileges on the computer to install the software.

#### 选择一个软件安装方法。 **ZHCN**

注:您必须拥有计算机的管理员权限才能安装软件。

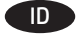

### **Pilih metode instalasi perangkat lunak.**

**CATATAN:** Anda harus memiliki hak administrator pada komputer untuk menginstal perangkat lunak.

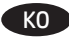

### KO )소프트웨어 설치 방법을 선택합니다.

**참고:** 소프트웨어를 설치하려면 해당 컴퓨터에 관리자 권한이 있어야 합니다.

## TH

#### **เลือกวิธีการติดตั้งซอฟต์แวร์ หมายเหตุ:** คุณต้องมีสิทธิของผู้ดูแลระบบในคอมพิวเตอร์เพื่อติด ตั้งซอฟต์แวร์

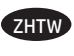

選擇軟體安裝方法。 **注意:**您必須擁有電腦的管理員權限、才能安裝軟體。

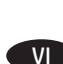

# **Chọn phương pháp cài đặt phần mềm.**

 **LƯU Ý:** Bạn phải có quyền của người quản trị trên máy tính để cài đặt phần mềm.

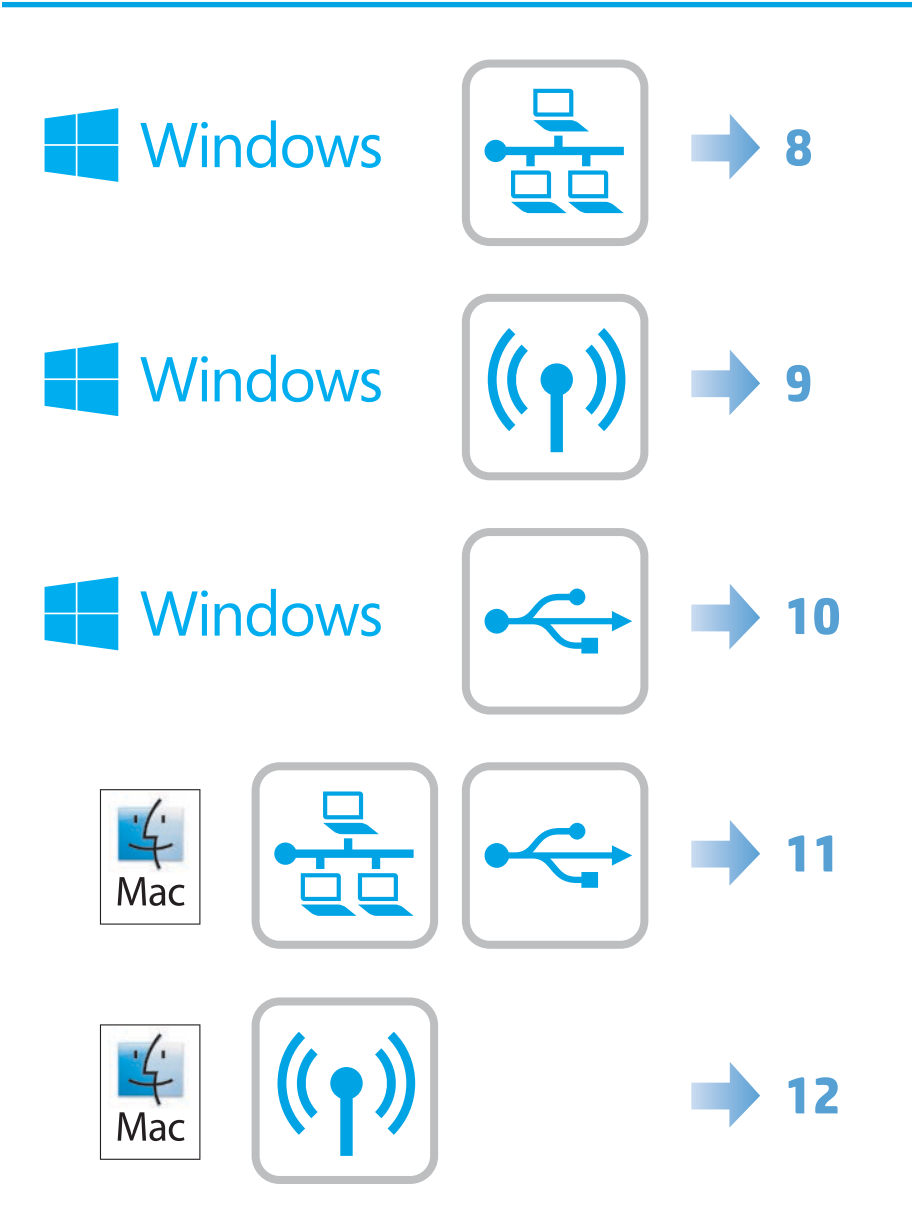

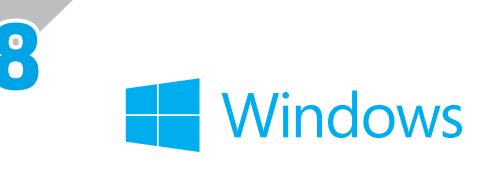

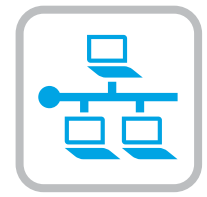

### EN

#### **Software installation for Windows wired networks:**

Connect the network cable to the product and the network. Insert the CD into the computer, and follow the on-screen instructions. Installation is complete.

**NOTE:** If the installation program does not detect the product on the network, you might need to enter the IP address manually. To find the IP address, touch the **Setup** button, touch **Reports**, and then touch **Configuration Report**. The IP address is listed on the first page of the report.

#### ZHCN ) 适用于 **Windows** 有线网络的软件安装:

将网线连接至本产品和网络。将 CD 放入计算机、然后按照屏幕上的说明进行操作。安装完成。 **注:**如果安装程序未能在网络上检测到产品、您可能需要手动输入 IP 地址。要查看 IP 地址、请轻触设置 按钮、再轻触**报告**、然后轻触**配置报告**。IP 地址列在报告的第一页上。

#### **Instalasi perangkat lunak untuk Windows dengan jaringan berkabel:**

Hubungkan kabel jaringan ke produk dan jaringan. Masukkan CD ke komputer, dan ikuti petunjuk di layar. Instalasi selesai.

**CATATAN:** Jika program instalasi tidak mendeteksi produk di jaringan, Anda mungkin perlu memasukkan alamat IP secara manual. Untuk menemukan alamat IP, sentuh tombol **Pengaturan \**, sentuh Laporan, lalu sentuh Laporan Konfigurasi. Alamat IP tertera di halaman pertama laporan.

### **Windows** 유선 네트워크를 통한 소프트웨어 설치:

네트워크 케이블을 제품과 네트워크에 연결합니다. CD를 컴퓨터에 넣고 화면의 지침을 따릅니다. 설치가 완료됩니다. **참고:** 설치 프로그램이 네트워크에서 제품을 감지하지 않는 경우 IP 주소를 수동으로 입력해야 합니다. IP 주소를 확인하려면 **설정** 버튼을 누르고 **보고서**를 누른 후 **구성 보고서**를 누릅니다. IP 주소는 보고서 첫 페이지에 나와 있습니다.

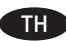

KO

ID

### **การติดตั้งซอฟต์แวร์สำ หรับเครือข่ายแบบใช้สายของ Windows:**

เชื่อมต่อสายเคเบิลเครือข่ายกับเครื่องพิมพ์และเครือข่าย ใส่แผ่นชีดีในคอมพิวเตอร์ แล้วทำตามคำแนะนำบนหน้าจอ การติดตั้งจะเสร็จสมบูรณ์ **หมายเหตุ:** หากโปรแกรมการติดตั้งไม่พบเครื่องพิมพ์บนเครือข่าย คุณอาจจำ เป็นต้องป้อน IP แอดเดรสด้วยตัวเอง ในการค้นหา IP แอดเดรส ให้ แตะปุ่ม **ตั้งค่า** แตะ **รายงาน แล้วแตะ** รายงานการกำ หนดค่า IP แอดเดรสแสดงอยู่ในหน้าแรกของรายงาน

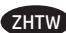

**Windows** 適用的軟體安裝(有線網路):

將網路纜線連接至產品及網路。將 CD 放入電腦中、並依照螢幕上的指示進行。此時安裝即完成。 **注意:**如果安裝程式未在網路上偵測到本產品、您可能需要手動輸入 IP 位址。若要尋找 IP 位址、請依序點選**設定** 按鈕、**報告**以及 **組態報告**。IP 位址會列在報告的第一頁上。

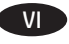

#### **Cài đặt phần mềm cho các mạng có dây của Windows:**

Cắm cáp mạng vào sản phẩm và mạng. Cho đĩa CD vào máy tính và thực hiện theo hướng dẫn trên màn hình. Cài đặt hoàn tất.

**LƯU Ý:** Nếu chương trình cài đặt không tìm thấy sản phẩm trên mạng, bạn có thể sẽ cần tự nhập địa chỉ IP theo cách thủ công. Để tìm được địa chỉ IP, hãy chạm vào nút **Setup** (Cài đặt) , chạm vào **Reports** (Báo cáo), sau đó chạm vào **Configuration Report** (Báo cáo cấu hình). Địa chỉ IP được liệt kê trên trang đầu của báo cáo.

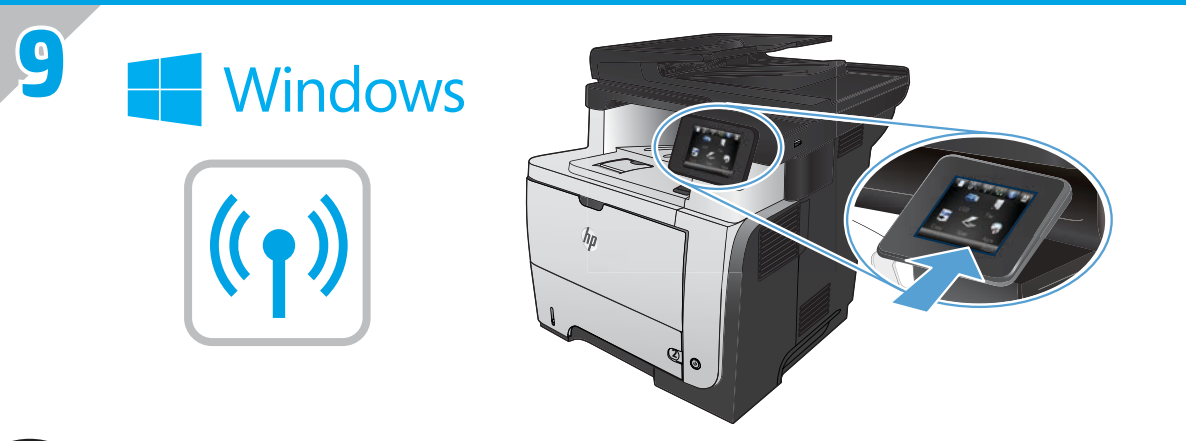

**EN** Software installation for Windows wireless networks (wireless models only):

- 1. On the product control panel, touch the wireless <sup>( $\psi$ </sup>) button. Touch **Wireless Menu**, and then touch **Wireless Setup Wizard**. Follow the instructions to complete the wireless setup.
- **2.** Insert the CD into the computer, and follow the on-screen instructions. Installation is complete.

**NOTE:** If the installation program does not detect the product on the network, you might need to enter the IP address manually. To find the IP address, touch the **Setup** button, touch **Reports**, and then touch **Configuration Report**. The IP address is listed on the first page of the report.

## **400 适用于 Windows 无线网络的软件安装**(仅限无线型号):

1. 在产品控制面板上、轻触无线 <sup>%</sup> 按钮。轻触**无线菜单**、然后轻触**无线设置向导**。按照说明完成无线设 置。

**2.** 将 CD 放入计算机、然后按照屏幕上的说明进行操作。安装完成。

**注:**如果安装程序未能在网络上检测到产品、您可能需要手动输入 IP 地址。要查看 IP 地址、请轻触设置 按钮、再轻触**报告**、然后轻触**配置报告**。IP 地址列在报告的第一页上。

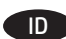

ID **Instalasi perangkat lunak untuk Windows dengan jaringan nirkabel** (hanya model nirkabel**):**

- **1.** Pada panel kontrol produk, sentuh tombol nirkabel . Sentuh **Menu Nirkabel**, lalu sentuh **Wizard Pengaturan Nirkabel**. Ikuti petunjuk di layar untuk menyelesaikan pengaturan nirkabel.
- **2.** Masukkan CD ke komputer, dan ikuti petunjuk di layar. Instalasi selesai.

**CATATAN:** Jika program instalasi tidak mendeteksi produk di jaringan, Anda mungkin perlu memasukkan alamat IP secara manual. Untuk menemukan alamat IP, sentuh tombol **Pengaturan** , sentuh Laporan, lalu sentuh Laporan Konfigurasi. Alamat IP tertera di halaman pertama laporan.

KO **Windows** 무선 네트워크용 소프트웨어 설치(무선 모델만 해당):

**1.** 제품 제어판에서 무선 버튼을 누릅니다. **무선 메뉴**를 누른 다음 **무선 설정 마법사**를 누릅니다. 지침에 따라 무선 설정을 완료합니다. **2.** CD를 컴퓨터에 넣고 화면의 지침을 따릅니다. 설치가 완료됩니다.

**참고:** 설치 프로그램이 네트워크에서 제품을 감지하지 않는 경우 IP 주소를 수동으로 입력해야 합니다. IP 주소를 확인하려면 **설정** 버튼을 누르고 **보고서**를 누른 후 **구성 보고서**를 누릅니다. IP 주소는 보고서 첫 페이지에 나와 있습니다.

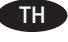

TH **การติดตั้งซอฟต์แวร์สำ หรับเครือข่ายไร้สายของ Windows (เฉพาะรุ่นไร้สายเท่านั้น):**

**1.** แตะปุ่มไร้สาย บนแผงควบคุมเครื่องพิมพ์ แตะ **เมนูไร้สาย** แล้วแตะ **ตัวช่วยตั้งค่าเครือข่ายไร้สาย** ทำ ตามคำ แนะนำ เพื่อตั้งค่าเครือข่ายไร้สาย

**2.** ใส่แผ่นซีดีในคอมพิวเตอร์ แล้วทำ ตามคำ แนะนำ บนหน้าจอ การติดตั้งจะเสร็จสมบูรณ์

**หมายเหตุ:** หากโปรแกรมการติดตั้งไม่พบเครื่องพิมพ์บนเครือข่าย คุณอาจจำ เป็นต้องป้อน IP แอดเดรสด้วยตัวเอง ในการค้นหา IP แอดเดรส ให้ แตะปุ่ม **ตั้งค่า** แตะ รายงาน แล้วแตะ **รายงานการกำ หนดค่า** IP แอดเดรสแสดงอยู่ในหน้าแรกของรายงาน

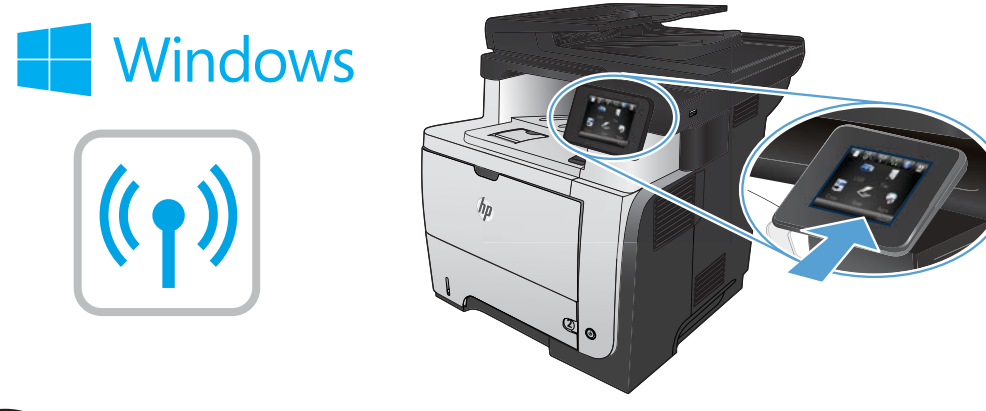

**ZHTW Windows** 適用的軟體安裝(無線網路) (僅限無線機型):

1. 在產品控制面板上、點選無線 <sup>(w))</sup> 按鈕。點選**無線功能表**、然後點選**無線設定精靈**。按照指示完成無線設定。

**2.** 將 CD 放入電腦中、並依照螢幕上的指示進行。此時安裝即完成。

**注意:**如果安裝程式未在網路上偵測到本產品、您可能需要手動輸入 IP 位址。若要尋找 IP 位址、請依序點選**設定** 按鈕、**報告**以及 **組態報告**。IP 位址會列在報告的第一頁上。

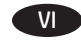

VI **Cài đặt phần mềm cho mạng không dây của Windows** (chỉ dành cho các kiểu không dây**):**

- **1.** Trên bảng điều khiển của sản phẩm, chạm vào nút <sup>((</sup>I<sup>))</sup> không dây. Chạm vào **Menu Wireless** (Không dây) và sau đó chạm vào **Wireless Setup Wizard** (Trình Hướng dẫn Cài đặt Không dây). Làm theo hướng dẫn để hoàn thành việc cài đặt không dây.
- **2.** Cho đĩa CD vào máy tính và thực hiện theo hướng dẫn trên màn hình. Cài đặt hoàn tất.

**LƯU Ý:** Nếu chương trình cài đặt không tìm thấy sản phẩm trên mạng, bạn có thể sẽ cần tự nhập địa chỉ IP theo cách thủ công. Để tìm được địa chỉ IP, hãy chạm vào nút **Setup** (Cài đặt) , chạm vào **Reports** (Báo cáo), sau đó chạm vào **Configuration Report** (Báo cáo cấu hình). Địa chỉ IP được liệt kê trên trang đầu của báo cáo.

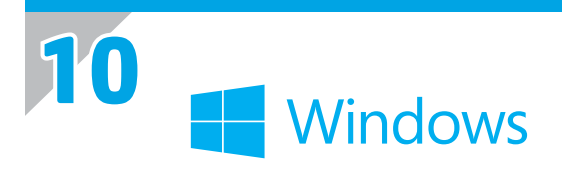

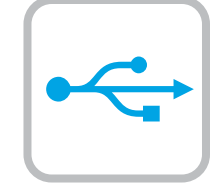

#### **Software installation for Windows USB connections:** EN

- 1. Insert the product CD into the computer and follow the onscreen instructions. If the installation program does not start automatically, browse to the CD drive. Double-click the Setup.exe file to run the program and install the product.
- **NOTE:** Do not connect the USB cable until prompted.
- 2. Follow the on-screen instructions to finish the procedure.

### ZHCN 适用于 **Windows USB** 连接的软件安装:

- 1. 将产品 CD 插入计算机,然后按照屏幕上的说明进行操作。如果安装程序未自动运行,请浏览至 CD 驱动 器。双击 Setup.exe 文件以运行程序并安装产品。
- **注:**直到出现提示后再连接 USB 电缆。
- 2. 按照屏幕上的说明完成此过程。

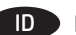

#### ID **Penginstalan perangkat lunak untuk sambungan USB Windows:**

1. Masukkan CD produk ke komputer, lalu ikuti petunjuk di layar. Jika program penginstalan tidak dimulai secara otomatis, telusuri ke drive CD. Klik dua kali file Setup.exe untuk menjalankan program dan menginstal produk.

**CATATAN:** Jangan sambungkan kabel USB hingga mendapat petunjuk.

2. Ikuti petunjuk di layar untuk menyelesaikan proses.

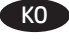

### KO **Windows USB 연결을 통한 소프트웨어 설치:**

1. 제품 CD를 컴퓨터에 삽입하고 화면의 지침을 따릅니다. 설치 프로그램이 자동으로 시작되지 않으면 CD 드라이브로 이동합니다. Setup.exe 파일을 두 번 클릭하여 설치 프로그램을 실행하고 제품을 설치합니다.

**참고:** 알림이 표시되기 전까지 USB 케이블을 연결하지 마십시오.

2. 화면에 표시되는 지침에 따라 절차를 완료합니다.

### TH **การติดตั้งซอฟต์แวร์สำ หรับการเชื่อมต่อ USB ของ Windows:**

1. ใส่แผ่นซีดีเครื่องพิมพ์ในคอมพิวเตอร์ และทำ ตามคำ แนะนำ บนหน้าจอ หากโปรแกรมติดตั้งไม่เริ่มต้นโดยอัตโนมัติ ให้เรียกดูไดรฟ์ซีดี ดับเบิลคลิก ไฟล์ Setup.exe เพื่อเรียกใช้โปรแกรมและติดตั้งเครื่องพิมพ์

**หมายเหตุ:** ห้ามเชื่อมต่อสายเคเบิล USB จนกว่าระบบจะแจ้ง

2. ทำ ตามคำ แนะนำ บนหน้าจอเพื่อให้ขั้นตอนเสร็จสิ้น

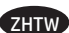

#### ZHTW **Windows 適用的軟體安裝(USB 連線):**

1. 將產品光碟放入電腦中,然後依照螢幕上的指示進行。如果安裝程式未自動啟動,請瀏覽至光碟機。按兩下 Setup.exe 檔案以執行 程式並安裝本產品。

**附註:**在出現提示前,請勿連接 USB 纜線。

2. 依照螢幕上的指示完成此程序。

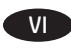

#### VI **Cài đặt phần mềm cho kết nối USB của Windows:**

1. Cho đĩa CD sản phẩm vào máy tính và thực hiện theo hướng dẫn trên màn hình. Nếu chương trình cài đặt không tự động khởi động, hãy duyệt đến ổ CD. Nhấp đúp vào tập tin Setup.exe để chạy chương trình và cài đặt sản phẩm.

**LƯU Ý:** Chỉ cắm cáp USB khi được nhắc.

2. Thực hiện theo hướng dẫn trên màn hình để hoàn tất quy trình.

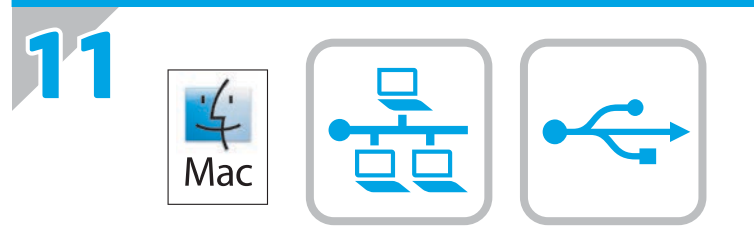

### **Software installation for Mac OS X:** EN

- **1.** If you are using a USB or a wired network connection, connect the cable now.
- **2.** Go to www.hp.com/support/lj500colorMFPM570.
- **3.** Select **Software and Drivers**.
- **4.** Download the software for your printer model and operating system.
- **5.** Launch the installation file by clicking on the .exe or .zip file as necessary.

**NOTE:** For network connections, if the installation program does not detect the product on the network, you might need to enter the IP address manually. To find the IP address, touch the **Setup** button, touch **Reports**, and then touch **Configuration Report**. The IP address is listed on the first page of the report.

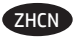

### ZHCN **适用于 Mac OS X 的软件安装:**

**1.** 如果使用 USB 或有线网络连接,请现在连接电缆。

- **2.** 访问 www.hp.com/support/lj500colorMFPM570。
- **3.** 选择**软件和驱动程序**。
- **4.** 下载适用于您的打印机型号和操作系统的软件。
- **5.** 通过单击所需的 .exe 或 .zip 文件,启动安装文件。
- **注:**对于网络连接,如果安装程序在网络上未检测到产品,则可能需要手动输入 IP 地址。要查找该 IP 地 址,请依次轻触**设置** 按钮、**报告**、**配置报告**。报告的第一页上列出了该 IP 地址。

### ID **Penginstalan perangkat lunak untuk Mac OS X:**

- **1.** Jika Anda menggunakan sambungan USB atau jaringan berkabel, sambungkan kabel sekarang.
- **2.** Kunjungi www.hp.com/support/lj500colorMFPM570.
- **3.** Pilih **Software and Drivers** (Perangkat Lunak dan Driver).
- **4.** Download perangkat lunak untuk model printer dan sistem operasi Anda.
- **5.** Jalankan file penginstalan dengan mengklik file .exe atau .zip bila perlu.

**CATATAN:** Untuk sambungan jaringan, jika program instalan tidak mendeteksi adanya produk di jaringan, Anda mungkin harus memasukkan alamat IP secara manual. Untuk menemukan alamat IP, sentuh tombol **Setup** (Pengaturan) , sentuh **Reports** (Laporan), lalu sentuh **Configuration Report** (Laporan Konfigurasi). Alamat IP akan dicantumkan pada halaman pertama laporan.

### KO **Mac OS X용 소프트웨어 설치:**

- **1.** USB 또는 유선 네트워크 연결을 사용하는 경우 바로 케이블을 연결합니다.
- **2.** Go to www.hp.com/support/lj500colorMFPM570으로 이동합니다.
- **3. 소프트웨어 및 드라이버**를 선택합니다.
- **4.** 해당 프린터 모델 및 운영 체제용 소프트웨어를 다운로드합니다.
- **5.** 필요에 따라 .exe 또는 .zip 파일을 클릭하여 설치 파일을 실행합니다.

**참고:** 네트워크 연결에서 설치 프로그램이 네트워크에서 제품을 감지하지 않는 경우 IP 주소를 수동으로 입력해야 합니다. IP 주소를 찾으려면 **설정** 버튼을 누르고 **보고서**를 누른 다음 **구성 보고서**를 누릅니다. IP 주소는 보고서의 첫 페이지에 나와 있습니다.

### $\Pi$  การติดตั้งซอฟต์แวร์สำหรับ Mac OS X:

- 1. หากคุณใช้การเชื่อมต่อเครือข่าย USB หรือแบบใช้สายให้เชื่อมต่อสายในขั้นตอนนี้
- 2. ไปที่ www.hp.com/support/li500colorMFPM570
- 3. เลือก Software and Drivers (ซอฟต์แวร์และไดรเวอร์)
- 4. ดาวน์โหลดซอฟต์แวร์สำหรับรุ่นเครื่องพิมพ์และระบบปฏิบัติการของคุณ
- 5. เปิดไฟล์การติดตั้งโดยคลิกไฟล์ .exe หรือ .zip ตามความจำเป็น

<u>ิ หมายเหตุ:</u> สำหรับการเชื่อมต่อเครือข่าย หากโปรแกรมการติดตั้งตรวจไม่พบเครื่องพิมพ์บนเครือข่าย คุณอาจจำเป็นต้องป้อน IP แอดเดรสด้วยตนเองในการค้นหา 

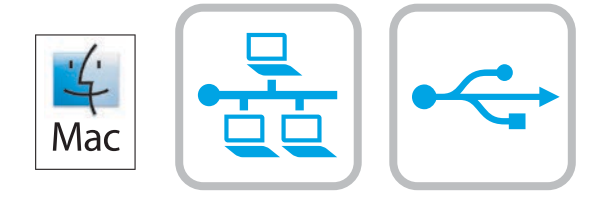

### ZHTW **Mac OS X 適用的軟體安裝:**

- 1. 如果您使用 USB 或有線網路連線,請立即連接纜線。
- **2.** 前往 www.hp.com/support/lj500colorMFPM570。
- **3.** 選擇軟體和驅動程式。
- **4.** 下載適用於您印表機型號和作業系統的軟體。
- **5.** 視需要按一下 .exe 或 .zip 檔案以啟動安裝檔。

附註:對於網路連線,如果安裝程式未在網路上偵測到本產品,您可能需要手動輸入 IP 位址。若要尋找 IP 位址,請依序點選**設定** 按鈕、**報告**以及**組態報告**。IP 位址會列在報告的第一頁上。

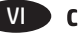

### VI Cài đặt phần mềm dành cho Mac OS X:

- 1. Nếu bạn sử dụng USB hoặc kết nối mạng có dây, hãy cắm cáp ngay.
- 2. Truy câp www.hp.com/support/lj500colorMFPM570.
- 3. Chọn Software and Drivers (Phần mềm và trình điều khiển).
- 4. Tải phần mềm xuống cho kiểu máy in và hệ điều hành của bạn.
- 5. Chay têp cài đặt bằng cách bấm vào têp .exe hoặc .zip khi cần.

LƯU Ý: Đối với các kết nối mạng, nếu chương trình cài đặt không tìm thấy sản phẩm trên mạng, bạn có thể cần phải nhập địa chỉ IP theo cách thủ công. Để tìm được địa chỉ IP, hãy chạm vào nút Setup (Cài đặt) , chạm vào Reports (Báo cáo), sau đó chạm vào Configuration Report (Báo cáo cấu hình). Địa chỉ IP được liệt kê trên trang đầu của báo cáo.

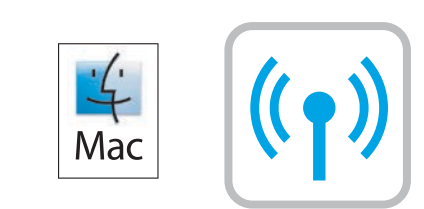

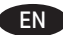

**12**

### **EN** Software installation for Mac wireless networks (wireless models only):

- **1.** On the product control panel, touch the wireless  $\binom{6}{1}$  button. Touch **Wireless Menu**, and then touch **Wireless Setup Wizard**. Follow the instructions to complete the wireless setup.
- **2.** Go to www.hp.com/support/lj500colorMFPM570.
- **3.** Select **Software and Drivers**.
- **4.** Download the software for your printer model and operating system.
- **5.** Launch the installation file by clicking on the .exe or .zip file as necessary.

**NOTE:** If the installation program does not detect the product on the network, you might need to enter the IP address manually. To find the IP address, touch the **Setup** button, touch **Reports**, and then touch **Configuration Report**. The IP address is listed on the first page of the report.

### ZHCN **适用于 Mac 无线网络的软件安装**(仅限无线型号)**:**

1.在产品控制面板上,轻触无线 <sup>® 按</sup>钮。依次轻触**无线菜单、无线设置向导**。按照说明完成无线设置。

**2.** 访问 www.hp.com/support/lj500colorMFPM570。

### **3.** 选择**软件和驱动程序**。

- **4.** 下载适用于您的打印机型号和操作系统的软件。
- **5.** 通过单击所需的 .exe 或 .zip 文件,启动安装文件。

**注:**如果安装程序在网络上未检测到产品,则可能需要手动输入 IP 地址。要查找该 IP 地址,请依次轻触**设 置** 按钮、**报告**、**配置报告**。报告的第一页上列出了该 IP 地址。

### ID **Penginstalan perangkat lunak untuk jaringan nirkabel Mac** (hanya model nirkabel)**:**

- 1. Pada panel kontrol produk, sentuh tombol nirkabel <sup>(eg)</sup>. Sentuh **Wireless Menu** (Menu Nirkabel), lalu sentuh **Wireless Setup Wizard** (Wizard Pengaturan Nirkabel). Ikuti petunjuk untuk menyelesaikan pengaturan nirkabel.
- **2.** Kunjungi www.hp.com/support/lj500colorMFPM570.
- **3.** Pilih **Software and Drivers** (Perangkat Lunak dan Driver).
- **4.** Download perangkat lunak untuk model printer dan sistem operasi Anda.
- **5.** Jalankan file penginstalan dengan mengklik file .exe atau .zip bila perlu.

**CATATAN:** Jika program instalan tidak mendeteksi adanya produk di jaringan, Anda mungkin harus memasukkan alamat IP secara manual. Untuk menemukan alamat IP, sentuh tombol **Setup** (Pengaturan) , sentuh **Reports** (Laporan), lalu sentuh **Configuration Report** (Laporan Konfigurasi). Alamat IP akan dicantumkan pada halaman pertama laporan.

### KO **Mac 무선 네트워크용 소프트웨어 설치**(무선 모델만 해당)**:**

1. 제품 제어판에서 무선 <sup>@@@</sup>버튼을 누릅니다. **무선 메뉴**를 누른 다음 **무선 설정 마법사를 누릅니다**. 안내에 따라 무선 설정을 완료합니다.

**2.** Go to www.hp.com/support/lj500colorMFPM570으로 이동합니다.

- **3. 소프트웨어 및 드라이버**를 선택합니다.
- **4.** 해당 프린터 모델 및 운영 체제용 소프트웨어를 다운로드합니다.
- **5.** 필요에 따라 .exe 또는 .zip 파일을 클릭하여 설치 파일을 실행합니다.

**참고:** 설치 프로그램이 네트워크에서 제품을 감지하지 않는 경우 IP 주소를 수동으로 입력해야 합니다. IP 주소를 찾으려면 **설정** 버튼을 누르고 **보고서**를 누른 다음 **구성 보고서**를 누릅니다. IP 주소는 보고서의 첫 페이지에 나와 있습니다.

### THE การติดตั้งซอฟต์แวร์สำหรับเครือข่ายไร้สายของ Mac (เฉพาะรุ่นไร้สายเท่านั้น):

- 1. บนแผงควบคุมเครื่องพิมพ์ให้แตะปุ่มไร้สาย <sup>ต</sup>ัพิ แตะ **เมนูไร้สาย** แล้วแตะ Wireless Setup Wizard (ตัวช่วยการติดตั้งแบบไร้สาย) ทำตามคำแนะนำ เพื่อติดตั้ง แบบไร้สายจนเสร็จ
- 2. ไปที่ www.hp.com/support/lj500colorMFPM570
- 3. เลือก Software and Drivers (ซอฟต์แวร์และไดรเวอร์)
- 4. ดาวน์โหลดซอฟต์แวร์สำหรับรุ่นเครื่องพิมพ์และระบบปฏิบัติการของคุณ
- 5. เปิดไฟล์การติดตั้งโดยคลิกไฟล์ .exe หรือ .zip ตามความจำเป็น

<mark>หมายเหตุ: </mark>หากโปรแกรมการติดตั้งตรวจไม่พบเครื่องพิมพ์บนเครือข่าย คุณอาจจำเป็นต้องป้อน IP แอดเดรสด้วยตนเอง ในการค้นหา IP แอดเดรส ให้แตะปุ่ม 

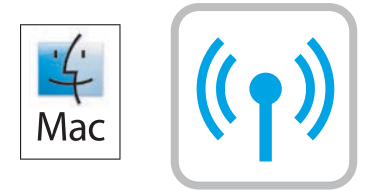

### ZHTW **Mac 適用的軟體安裝(無線網路)**(僅限無線機型)**:**

1. 在產品控制面板上,點選無線 <sup>《w》</sup>按鈕。點選**無線功能表**,然後點選**無線設定精**靈。依照指示完成無線設定。

- **2.** 前往 www.hp.com/support/lj500colorMFPM570。
- **3.** 選擇**軟體和驅動程式**。
- **4.** 下載適用於您印表機型號和作業系統的軟體。
- **5.** 視需要按一下 .exe 或 .zip 檔案以啟動安裝檔。

<mark>附註:</mark>如果安裝程式未在網路上偵測到本產品,您可能需要手動輸入 IP 位址。若要尋找 IP 位址,請依序點選**設定 ↘** 按鈕、報告以及 **組態報告**。IP 位址會列在報告的第一頁上。

#### VI > Cài đặt phần mềm cho mang không dây của máy Mac (chỉ dành cho các kiểu không dây):

- 1. Trên bảng điều khiển của sản phẩm, chạm vào nút không dây <sup>@</sup>r. Chạm vào **Wireless Menu** (Menu Không dây), rồi chạm vào **Wireless Setup** Wizard (Trình hướng dẫn cài đặt không dây). Làm theo hướng dẫn để hoàn tất việc cài đặt không dây.
- 2. Truy cập www.hp.com/support/lj500colorMFPM570.
- 3. Chon Software and Drivers (Phần mềm và trình điều khiển).
- 4. Tải phần mềm xuống cho kiểu máy in và hệ điều hành của bạn.
- 5. Chạy tệp cài đặt bằng cách bấm vào tệp .exe hoặc .zip khi cần.

LƯU Ý: Nếu chương trình cài đặt không tìm thấy sản phẩm trên mạng, bạn có thể cần phải nhập địa chỉ IP theo cách thủ công. Để tìm được địa chỉ IP, hãy chạm vào nút Setup (Cài đặt) , chạm vào Reports (Báo cáo), sau đó chạm vào Configuration Report (Báo cáo cấu hình). Địa chỉ IP được liệt kệ trên trang đầu của báo cáo.

EN

To set up the Scan to E-mail, Scan to Network Folder, and Fax features, open the HP program folder on your computer, select the folder for this product, and then select the appropriate setup wizard. Follow the on-screen instructions.

Setup is complete. If you did not register your product during software installation go to **www.register.hp.com** to register now. The HP Help and Learn Center and other documentation are on the CD that came with the product or in the HP Program folder on your computer. The HP Help and Learn Center is a product help tool that provides easy access to product information, HP product Web support, troubleshooting guidance, and regulatory and safety information.

For regulatory compliance information, see the Warranty and Legal Guide on the product CD or at the following Web site:

**www.hp.com/support/ljmfpM521dn** or **www.hp.com/support/ljmfpM521dw**

ZHCN 要设置扫描至电子邮件、扫描至网络文件夹和传真的功能、打开计算机上的 HP Program 文件夹、选择此产 品所在的文件夹、然后选择合适的设置向导。按照屏幕上的说明进行操作。

安装完成。如果在软件安装期间未注册产品、请立即访问 **www.register.hp.com** 进行注册。产品随附的 CD 或 您计算机上的 HP Program 文件夹中均有"HP 帮助和学习中心"及其它文档。 产品帮助工具、通过它可轻松访问产品信息、HP 产品 Web 支持、故障排除指南以及管制和安全信息。 有关法规遵从信息、请参阅产品光盘或下列网站上的《保修和法律指南》:

**www.hp.com/support/ljmfpM521dn** 或 **www.hp.com/support/ljmfpM521dw**

ID Untuk mengatur fitur Pindai ke E-mail, Pindai ke Folder Jaringan, dan Faks, buka folder program HP di komputer Anda, pilih folder untuk produk ini, lalu pilih wizard pengaturan yang sesuai. Ikuti petunjuk di layar.

Pengaturan selesai. Jika Anda belum mendaftarkan produk pada saat instalasi perangkat lunak, kunjungi **www.register.hp.com** untuk mendaftar sekarang. Pusat Bantuan dan Belajar HP dan dokumentasi lain tersedia pada CD yang disertakan bersama atau dalam folder Program HP pada komputer Anda. Pusat Bantuan dan Belajar HP adalah alat bantu produk yang memberi akses mudah ke informasi produk, dukungan web untuk produk HP, panduan pemecahan masalah, serta informasi peraturan dan keselamatan.

Mengenai informasi kepatuhan terhadap peraturan, lihat Pedoman Garansi dan Hukum pada CD produk atau di situs Web berikut ini:

**www.hp.com/support/ljmfpM521dn** atau **www.hp.com/support/ljmfpM521dw**

KO ▶ 스캔 후 전자우편으로 전송, 스캔 후 네트워크 폴더로 전송 및 팩스 기능을 설정하려면 컴퓨터에서 HP 프로그램 폴더를 열고 제품 폴더를 선택한 후 해당하는 설정 마법사를 선택합니다. 화면에 표시되는 지시 사항에 따릅니다. 설치가 완료됩니다. 소프트웨어 설치 도중 제품을 등록하지 않은 경우 지금 **www.register.hp.com**으로 이동하여 등록하십시오. HP 도움말 및 학습 센터와 기타 설명서는 제품과 함께 제공된 CD에 있거나 사용자 컴퓨터의 HP 프로그램 폴더에 있습니다. HP 도움말 및 학습 센터는 제품 정보, HP 제품 웹 지원, 문제 해결 안내, 규정 및 안전 정보에 쉽게 액세스할 수 있는 제품 지원 도구입니다. 규정 준수 정보에 대한 자세한 내용은 제품 CD의 보증 및 법적 정보 설명서 또는 다음 웹 사이트를 참조하십시오:

**www.hp.com/support/ljmfpM521dn** 또는 **www.hp.com/support/ljmfpM521dw**

TH ในการดังคาคุณสมบัติ สแกนไปยังอีเมล*์,* สแกนไปยังโฟลเดอร์เครือข่าย และ โทรสาร ใหเปิดโฟลเดอร์โปรแกรม HP บนคอมพิวเตอร์ของคุณ เลือก โฟลเดอร์สำ หรับเครื่องพิมพ์นี้ แล้วเลือกวิซาร์ดการตั้งค่าที่เกี่ยวข้อง ทำ ตามคำ แนะนำ ที่ปรากฏบนหน้าจอ

การติดตั้งจะเสร็จสมบูรณ์ หากคุณยังไม่ได้ลงทะเบียนผลิตภัณฑ์ระหว่างการติดตั้งซอฟต์แวร์ ให้ไปที่ **www.register.hp.com** เพื่อลงทะเบียน ได้ทันที HP Help and Learn Center และเอกสารอื่นๆ จะอยู่ในแผ่นซีดีที่มาพร้อมกับเครื่องพิมพ์ หรือในโฟลเดอร์ HP Program ในคอมพิวเตอร์ ของคุณ HP Help and Learn Center เป็นเครื่องมือวิธีใช้เครื่องพิมพ์ที่ช่วยให้เข้าถึงข้อมูลเครื่องพิมพ์, การสนับสนุนทางเว็บของเครื่องพิมพ์ HP, คำ แนะนำ การแก้ไขปัญหา และข้อมูลข้อกำ หนดและความปลอดภัย

สำ หรับข้อมูลการปฏิบัติตามข้อกำ หนด โปรดดูคู่มือการรับประกันและกฎหมายในแผ่นซีดีของเครื่องพิมพ์หรือที่เว็บไซต์ต่อไปนี้: **www.hp.com/support/ljmfpM521dn** หรือ **www.hp.com/support/ljmfpM521dw**

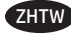

VI

ZHTW 若要設定「掃描至電子郵件」、「掃描至網路資料夾」與「傳真」功能、請開啟電腦的 HP 程式資料夾、選擇此產品的資料夾、然後 選擇適當的設定精靈。依照螢幕上的指示進行。

此時安裝即完成。若您未在軟體安裝期間註冊您的產品、請立即至 **www.register.hp.com** 註冊。您可以在產品隨附的 CD 或電腦的 HP 程式資料夾中、找到 HP Help and Learn Center 和其他文件。HP Help and Learn Center 為產品說明工具、可讓使用者輕鬆獲得產品資 訊、HP 產品網路支援、故障排除指引、以及法規與安全資訊。

如需法規遵循資訊、請參閱產品 CD 或以下網站的《保固與法律指南》:**www.hp.com/support/ljmfpM521dn** 或 **www.hp.com/support/ljmfpM521dw**

Để thiết lập các tính năng Quét vào E-mail, Quét vào Thư mục Mạng và Fax, hãy mở thư mục chương trình HP trên máy tính, chọn thư mục cho sản phẩm này, sau đó chon trình hướng dẫn cài đặt phù hợp. Thực hiện theo hướng dẫn trên màn hình.

Cài đặt đã hoàn tất. Nếu bạn chưa đăng ký thiết bị trong khi cài đặt phần mềm, hãy vào trang **www.register.hp.com** để đăng ký ngay bây giờ. Trung tâm Trợ giúp và Tìm hiểu về HP và các tài liệu khác có trong CD đi kèm với sản phẩm hoặc nằm trong thư mục HP Program trên máy tính của bạn. Trung tâm Trợ giúp và Tìm hiểu về HP là công cụ trợ giúp sản phẩm cho phép truy cập dễ dàng vào thông tin sản phẩm, hỗ trợ trên Web về sản phẩm HP, hướng dẫn khắc phục sự cố, và các thông tin về quy định và an toàn.

Để biết thông tin về tuân thủ theo quy định, hãy xem phần Hướng dẫn Pháp lý và Bảo hành trên đĩa CD của sản phẩm hoặc tại trang Web sau: **www.hp.com/support/ljmfpM521dn** hoặc **www.hp.com/support/ljmfpM521dw**

### **Copyright and License**

© 2016 Copyright HP Development Company, L.P.

Reproduction, adaptation or translation without prior written permission is prohibited, except as allowed under the copyright laws.

The information contained herein is subject to change without notice.

The only warranties for HP products and services are set forth in the express warranty statements accompanying such products and services. Nothing herein should be construed as constituting an additional warranty. HP shall not be liable for technical or editorial errors or omissions contained herein.

Edition 1, 1/2016

### **FCC Regulations**

This equipment has been tested and found to comply with the limits for a Class A digital device, pursuant to Part 15 of the FCC rules. These limits are designed to provide reasonable protection against harmful interference in a residential installation. This equipment generates, uses, and can radiate radio frequency energy, and if not installed and used in accordance with the instruction manual, may cause harmful interference to radio communications. Operation of this equipment in a residential area is likely to cause harmful interference in which case the user will be required to correct the interference at his own expense.

NOTE: Any changes or modifications to the printer that are not expressly approved by HP could void the user's authority to operate this equipment. Use of a shielded interface cable is required to comply with the Class A limits of Part 15 of FCC rules.

### **Trademark Credits**

Windows® is a U.S. registered trademark of Microsoft Corporation.

### 版权与许可

© 2016 Copyright HP Development Company, L.P.

未经事先书面许可、严禁进行任何形式的复制、改编 或翻译、除非版权法另行允许。

此处包含的信息如有更改、恕不另行通知。

HP 产品和服务的所有保修事项已在产品和服务所附带 的保修声明中列出。本文档的任何内容不应被解释为 构成了附加担保。HP 不对本文档中的技术错误、编辑 错误或遗漏承担责任。

Edition 1, 1/2016

# **FCC** 规则

本设备经测试、确认符合 FCC 规则第 15 部分有关 A 类 数字设备的限制规定。这些限制旨在为防止住宅安装 中的有害干扰提供合理保护。本设备会产生、使用并 可能辐射射频能量;如果不按照说明手册进行安装和 使用、可能会对无线电通信造成有害干扰。在住宅区 使用本设备可能会产生有害干扰、排除此类干扰所需 的费用应由用户自行承担。

注:未经 HP 公司的明确同意而擅自更改或改动本打印 机、用户可能会失去使用此设备的权利。用户必须使用 屏蔽的接口电缆以符合 FCC 规则第 15 部分的 A 类限制。

# 商标说明

Windows® 是 Microsoft Corporation 在美国的注册商标。

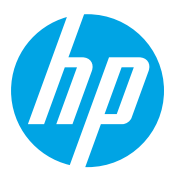